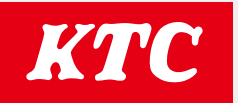

# 取扱説明書 **デジラチェ/メモルク(GEW/GNWシリーズ) 測定データ出力アプリ**

#### 対応デバイス

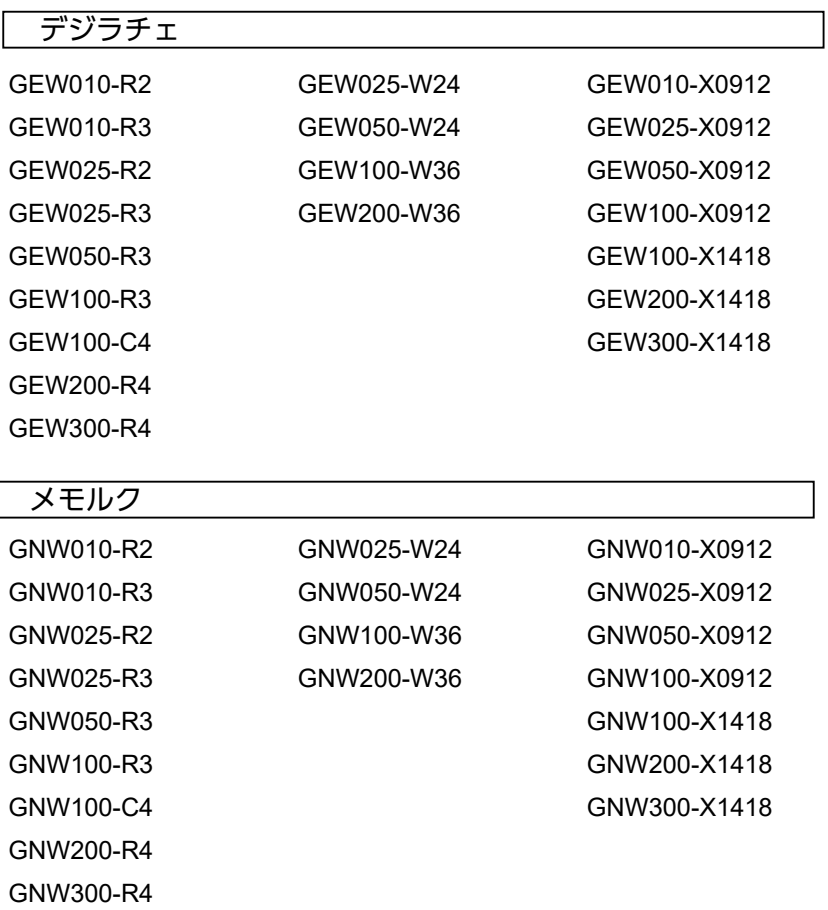

## アプリの概要

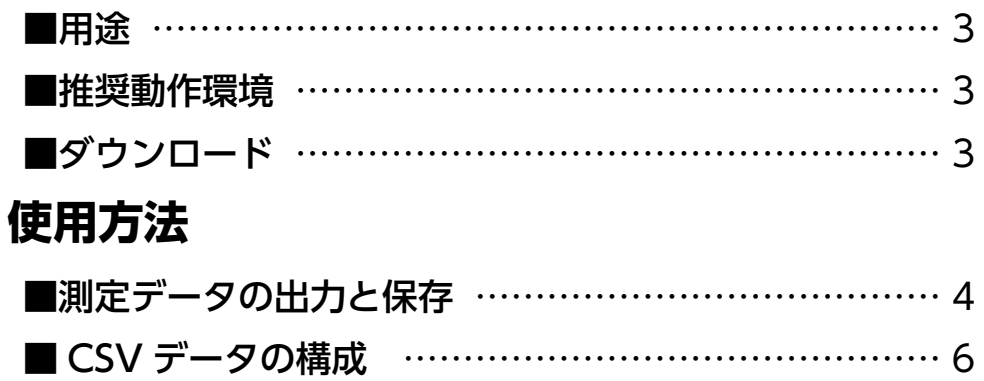

## <span id="page-2-0"></span>**アプリの概要**

### ■用途

- ・デジラチェ/メモルク(GEW/GNWシリーズ)の本体内部に保存した測定データの出力
- ・出力した測定データのCSV保存

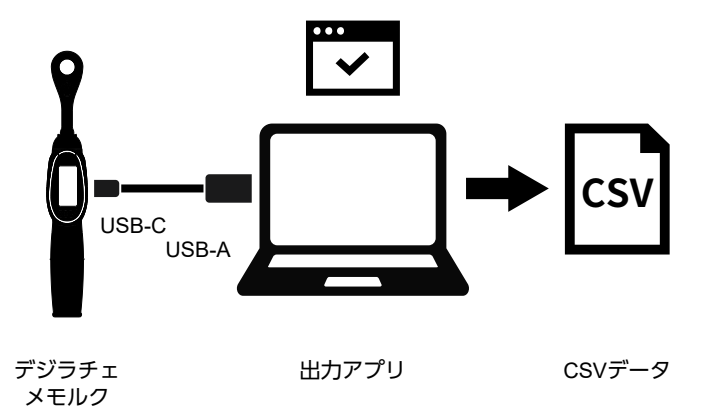

#### ■推奨動作環境

・Windows10 Pro (Ver.22H2動作確認済み)

上記動作環境であっても他のアプリケーションやドライバーソフトウェア、PCの設定 及びパーツの構成などの違いによっては、正常に動作しない可能性があります。 アプリの機能・表示などは改良のため予告なく変更することがあります。

### ■ダウンロード

①下記URLへアクセスする。 ▶https://ktc.jp/download ②使用許諾に同意し、「ダウンロード」をクリックする。 3 [KTC GEW GNW OUTPUT.zip」ファイルを解凍する。

<span id="page-3-0"></span>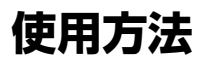

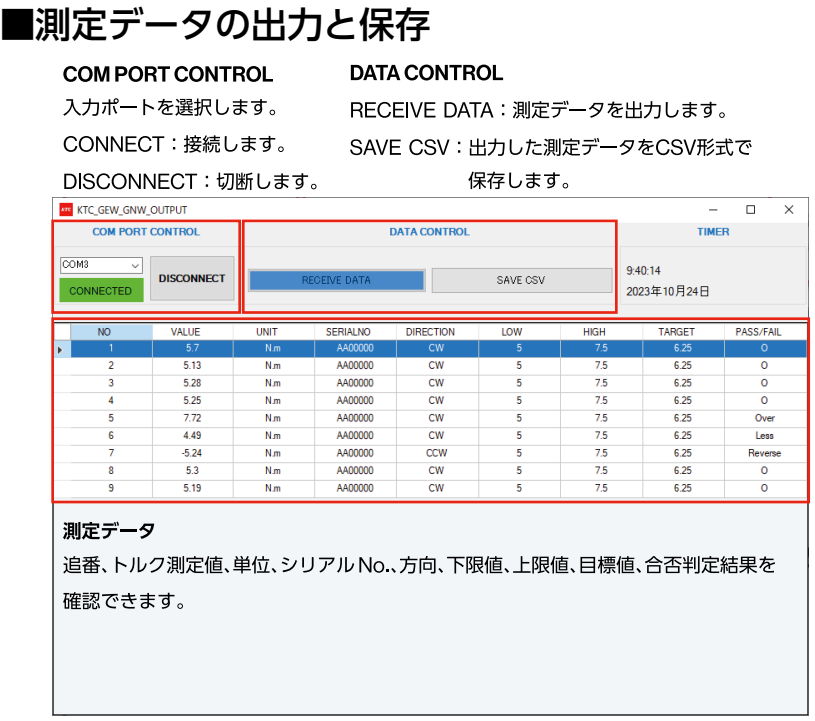

①デジラチェ/メモルク本体の電源を切る。

②デジラチェ/メモルクに付属のUSB-Cケーブルで本体とPCを繋ぐ。

③解凍したファイル内の「KTC\_GEW\_GNW\_OUTPUT.exe」を実行する。

- ④「COM PORT CONTROL」から入力ポートを選択する。ポートが見つからない 場合はUSBケーブルの接続を確認しアプリを再起動する。
	- ※ポート名はPCにより自動的に割り当てられます。

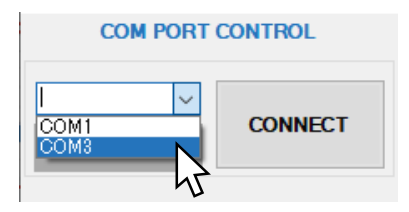

⑤「CONNECT」をクリックして接続する。

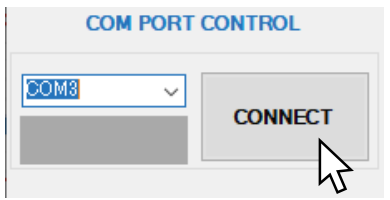

⑥「DATA CONTROL」の「RECEIVE DATA」をクリックして測定データを 出力する。

※出力した時点で本体内部の測定データは消去されます。

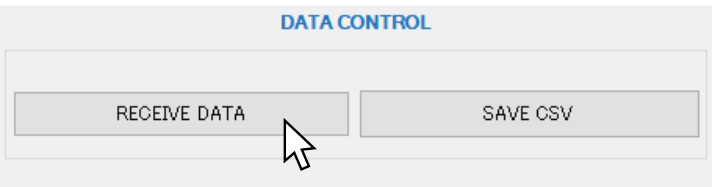

⑦「DATA CONTROL」の「SAVE CSV」をクリックして測定データをCSV形式で 保存する。

※保存しなかった場合、出力した測定データは消去されます。

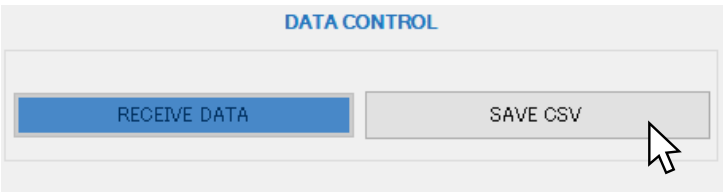

⑧「DISCONNECT」をクリックして切断する。アプリを終了し、 USBケーブルを取り外す。

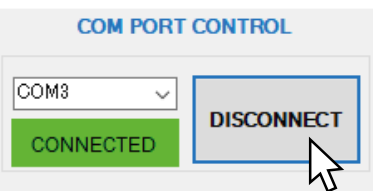

## <span id="page-5-0"></span>■CSVデータの構成

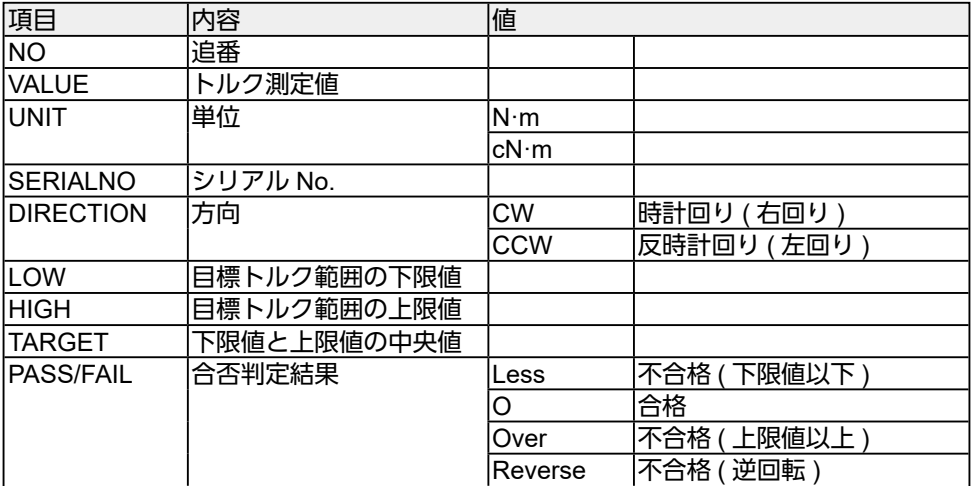

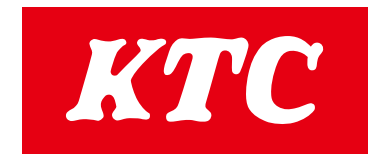